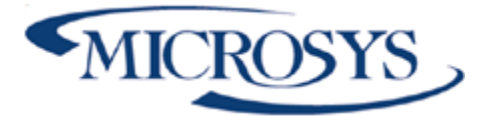

**Add-on ExtraContabile Microsoft Dynamics NAV**

> **Rosa Saviano/Antonio Ruocco Microsys Srl**

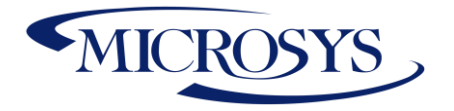

# **Sommario**

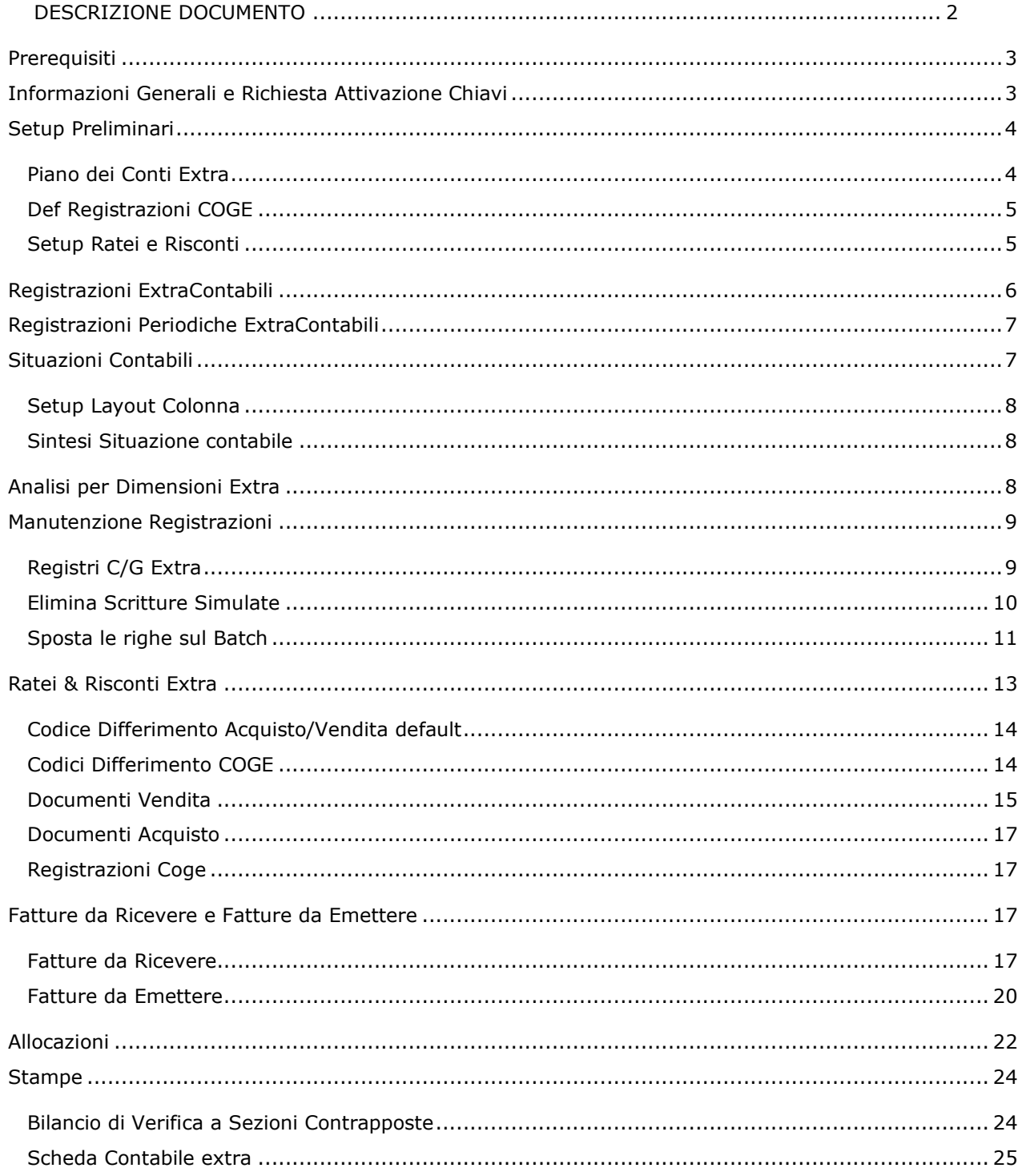

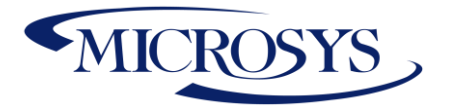

## <span id="page-2-0"></span>**DESCRIZIONE DOCUMENTO**

In un'azienda il controllo di gestione o direzionale è il sistema operativo volto a guidare la gestione verso il conseguimento degli obiettivi stabiliti in sede di pianificazione operativa, rilevando, attraverso la misurazione di appositi indicatori, lo scostamento tra obiettivi pianificati e risultati conseguiti e informando di tali scostamenti gli organi responsabili, affinché possano decidere e attuare le opportune azioni correttive.

Per la chiusura di bilancio vengono effettuate delle scritture di assestamento che simulano le chiusure di Contabilità Generale di fine anno. I bilanci infrannuali prevedono:

- 1) Scritture di Ammortamento, rilevano i costi di ammortamento sui conti corretti
- 2) Fatture da Emettere / Ricevere
- 3) Registrazioni del personale simulate per la rilevazione del costo standard
- 4) Registrazioni di ratei e risconti per competenza economica

5) Verifica dei valori di budget con i valori contabili delineando lo scostamento, per conti e/o per dimensioni.

6) Allocazioni, ossia ribaltamenti dimensioni da una dimensione (origine) ad una o più dimensioni (destinazione) calcolati secondo regole ben precise (es. costo del Telefono, CDC, ribaltato in misura % su 3 Reparti).

7) Consentire l'eliminazione delle scritture extracontabili e/o anche il passaggio delle scritture simulate di analitica in Contabilità Generale quando queste dovranno diventare definitive su libro giornale.

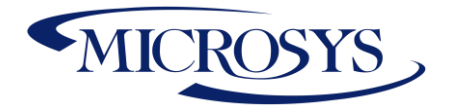

# <span id="page-3-0"></span>**Prerequisiti**

Le seguente App è necessaria per l'attivazione:

• **Framework 365 (per l'attivazione delle chiavi)**

# <span id="page-3-1"></span>**Informazioni Generali e Richiesta Attivazione Chiavi**

Questa è l'app come la si può vedere nell'elenco delle Estensioni. E' necessario installare l'app **Framework 365** Microsys per poter procedere con l'installazione.

La prima cosa da fare è procedure con l'attivazione dell'app. Per farlo è necessario andare in "Microsys Extension List", come mostrato di seguito:

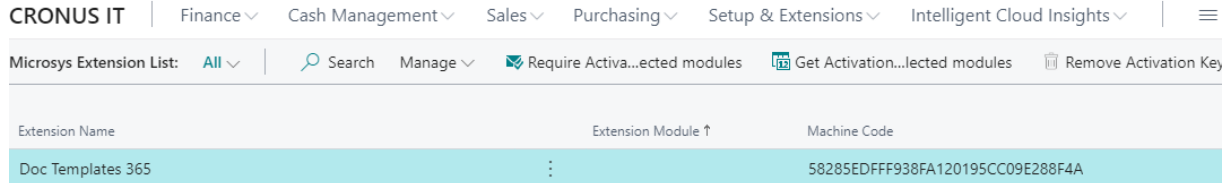

Cliccare su "Get Activation key…" e un messaggio con le informazioni richieste da Microsys per l'attivazione dell'app verrà visualizzato:

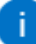

Send the following message to Microsys via e-mail at commerciale@msys.it

Company Name : CRONUS IT Heading: CRONUS IT Phone No.: +39-02-660-6666 Email:

Extension;Module;MachineCode Doc Templates 365;;58285EDFFF938FA120195CC09E288F4A

Quando si riceve la chiave di attivazione da Microsys, questa va inserita nel campo "Chiave di Attivazione" e ci sarà la notivica della corretta attivazione dell'app e la data di scadenza della

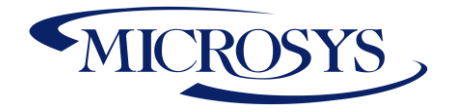

### sottoscrizione:

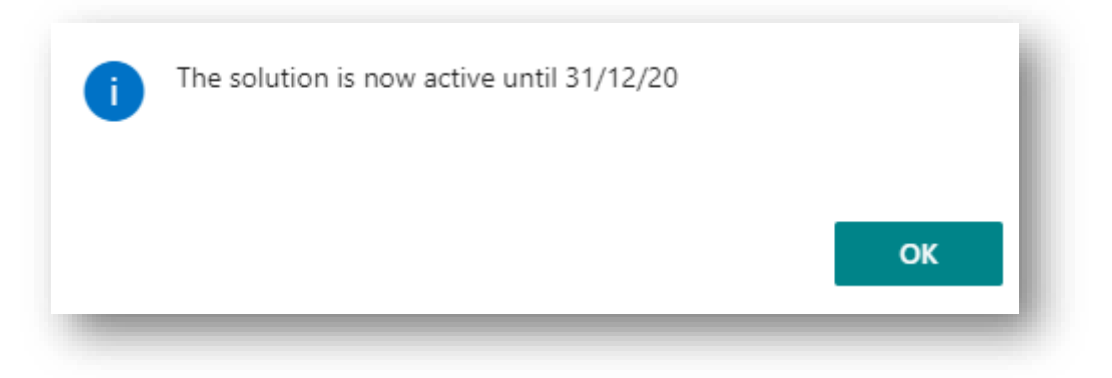

# <span id="page-4-0"></span>**Setup Preliminari**

Affinchè venga costruito un modulo sul Controllo di Gestione abbiamo bisogno delle seguenti funzioni primarie:

- 1) Piano dei Conti Extracontabile.
- 2) Registrazioni ExtraContabili.
- 3) Registrazioni Extracontabili Periodiche.
- 4) Ricostruzioni Situazioni Contabili per confronto Consuntivo /extracontabile.
- 5) Analisi per Dimensioni con valori cumulati di Consuntivo/Extracontabile.
- 6) Generazione Fatture da Ricevere (autostornanti).
- 7) Generazione Fatture da Emettere (autostornanti), possibilità di generare da Ordini di Vendita oppure da riga pianificazione Commessa.
- 8) Funzione di eliminazione Movimenti Extracontabili.
- 9) Funzione di generazione nei Movimenti C/G partendo dai movimenti extracontabili.
- 10) Allocazioni dimensioni, che dovranno consentire di ribaltare i driver di costo/ricavo su base percentuale.
- 11) Ratei e Risconti Extra

# <span id="page-4-1"></span>**Piano dei Conti Extra**

Per verificare sul piano dei conti il totale per conto dei movimenti extracontabili registrati e il saldo contabile dovrà essere alimentato il Piano dei conti extra con apposita funzione "Copia Conti C/G":

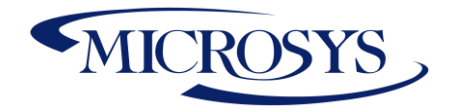

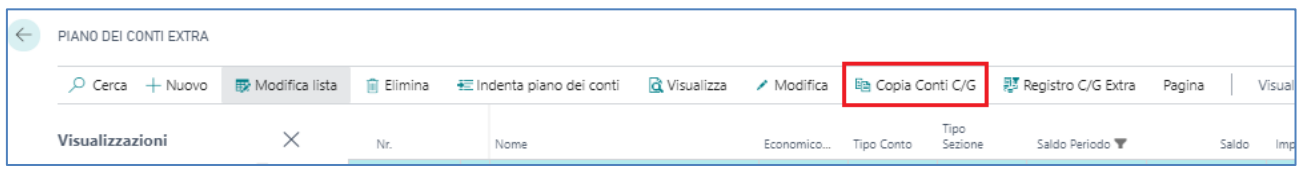

Lanciare successivamente la funzione Indenta piano dei conti.

NB. se si vuole utilizzare il report Bilancio a sezioni contrapposte bisognerà alimentare il campo Tipo sezione indicando la natura dei singoli conti: economico (costi o ricavi) /patrimoniale (attività o passività).

Il piano dei conti Extra potrà essere soggetto a vari filtri, come avviene per il Piano dei Conti std; potrà essere esportato su xlsx.

## <span id="page-5-0"></span>**Def Registrazioni COGE**

Nella sezione relativa ai template di contabilità bisognerà indicare i nuovi def di registrazioni per Registrazioni extracontabili (ID Page 70469777) e periodiche (ID Page 70469778)

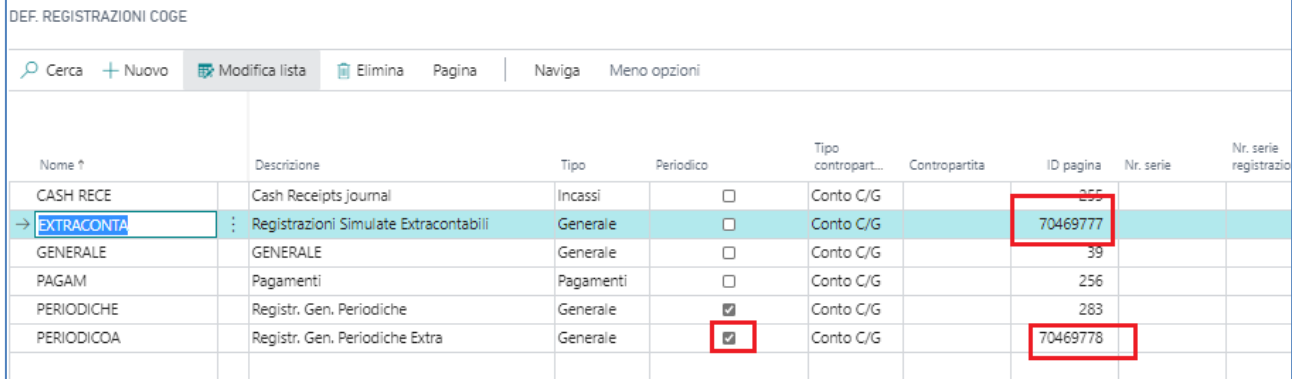

## <span id="page-5-1"></span>**Setup Ratei e Risconti**

Integrare il seguente setup.

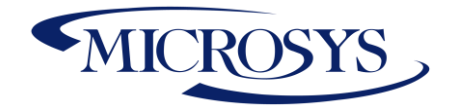

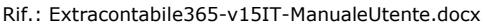

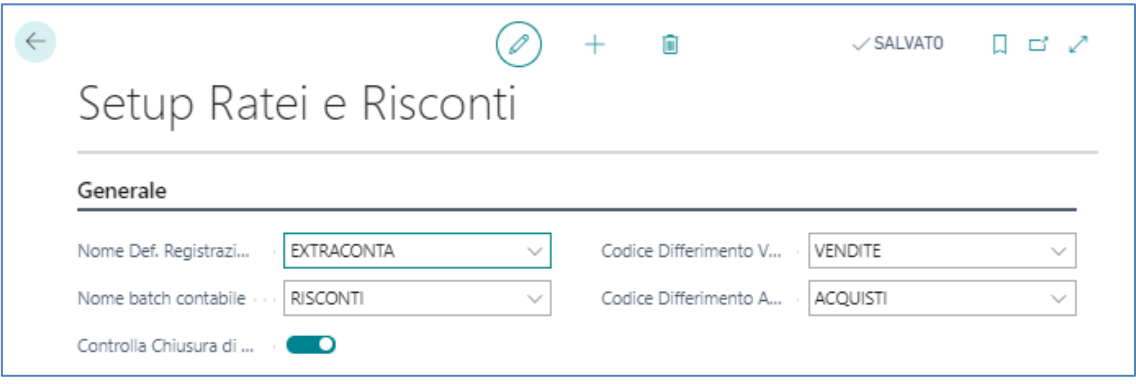

- **Nome Def. Registrazioni:** inserire il def relativo all'extracontabile
- **Nome Batch Contabile:** Inserire il batch relativo al popolamento dei ratei e risconti
- **Codice Differimento Vendite:** inserire il codice differimento che servirà per reperire i conti coinvolti nei ratei e risconti vendite
- **Codice Differimento Acquisti:** inserire il codice differimento che servirà per reperire i conti coinvolti nei ratei e risconti acquisti
- **Controlla Chiusura di Bilancio:** un flag in questo segno di spunta indica che tutti i ratei calcolati dal sistema avranno come data iniziale quella relativa al mese di registrazione, non potranno essere effettuate scritture in mesi precedenti. Se la competenza è relativa ad un solo mese precedente o uguale alla data di registrazione allora il sistema non calcolerà i ratei e risconti.

# <span id="page-6-0"></span>**Registrazioni ExtraContabili**

È richiesto che venga creata una nuova visualizzazione che permetta il posting di scritture C/G, scritture la cui destinazione non è il libro giornale e che possano essere facilmente consultabili e confrontabili con i dati contabili di contabilità generale. Esempio:

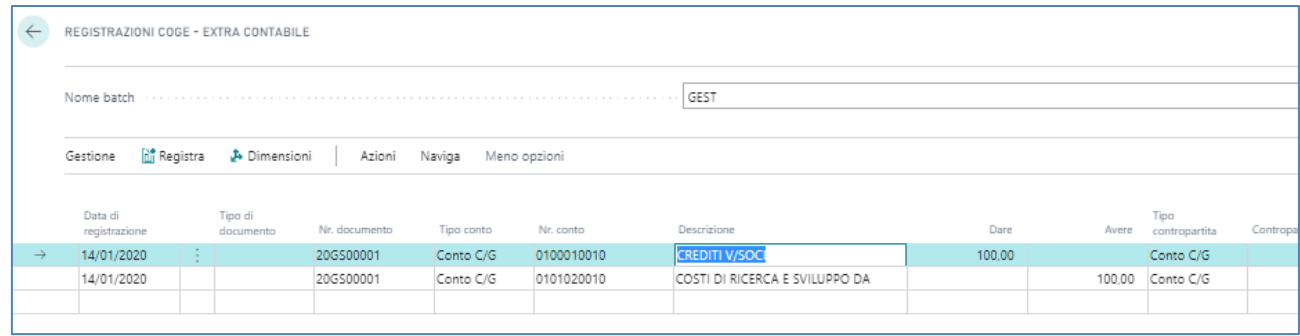

La scrittura dovrà essere generata in uno storico Movimenti C/G Extra.

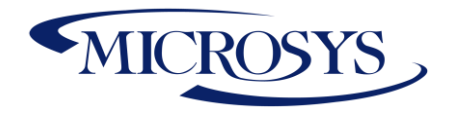

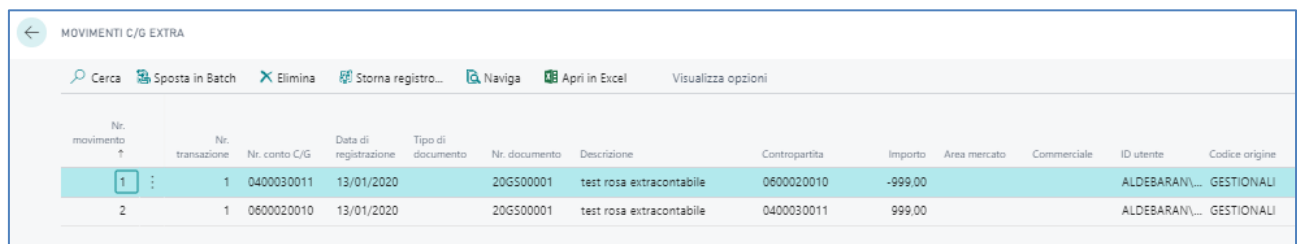

# <span id="page-7-0"></span>**Registrazioni Periodiche ExtraContabili**

Per le scritture ricorrenti (es. registrazioni costi personale, registrazioni ammortamenti, registrazione accantonamenti vari) può essere creata una nuova visualizzazione che permette il posting di scritture C/G periodiche, scritture la cui destinazione non è il libro giornale e che possano essere facilmente consultabili. Esempio:

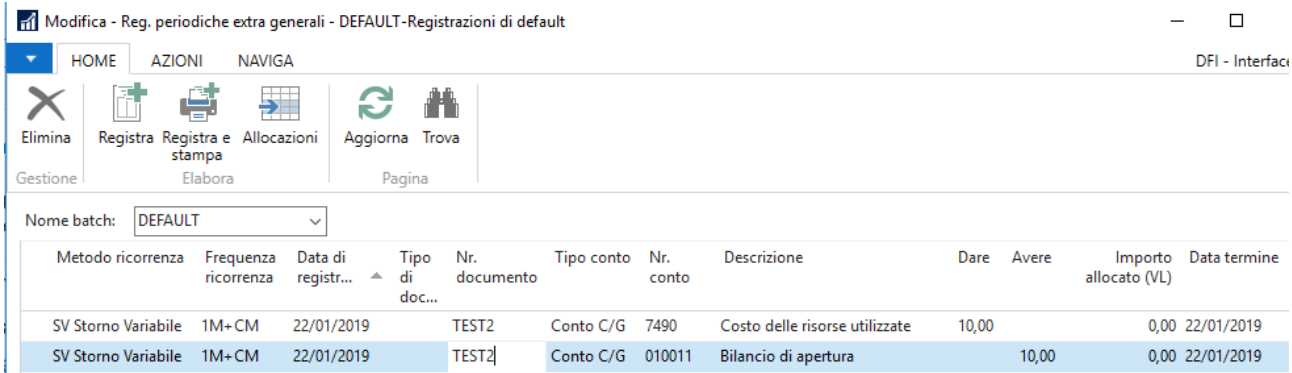

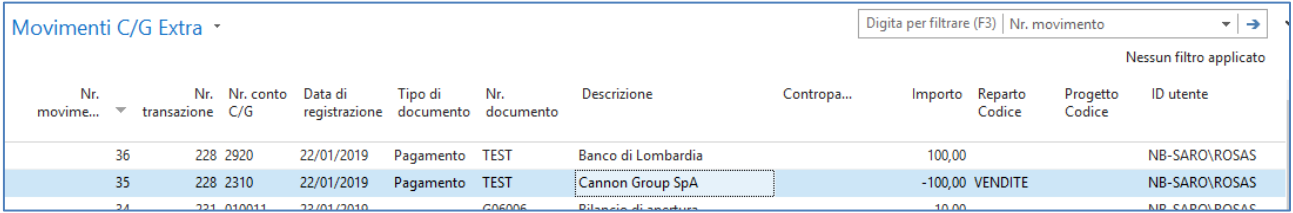

# <span id="page-7-1"></span>**Situazioni Contabili**

Dalla situazione contabile sarà possibile generare dei riclassificati di bilancio che prendono in considerazione sia i movimenti contabili che i movimenti extracontabili. Questo permette di chiudere dei bilanci infrannuali verificando ed estraendo una situazione contabile riepilogativa. Le funzionalità standard delle "situazioni contabili" può essere opportunamente completata con la gestione dei saldi

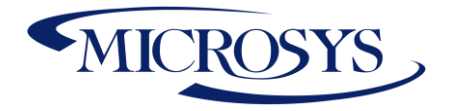

extracontabili. Per fare questo abbiamo bisogno di integrare nel Setup Layout Colonna una colonna per la visualizzazione dei movimenti extra.

### <span id="page-8-0"></span>**Setup Layout Colonna**

Integrare nel setup Layout colonna la colonna relativa alla visualizzazione dei movimenti extra:

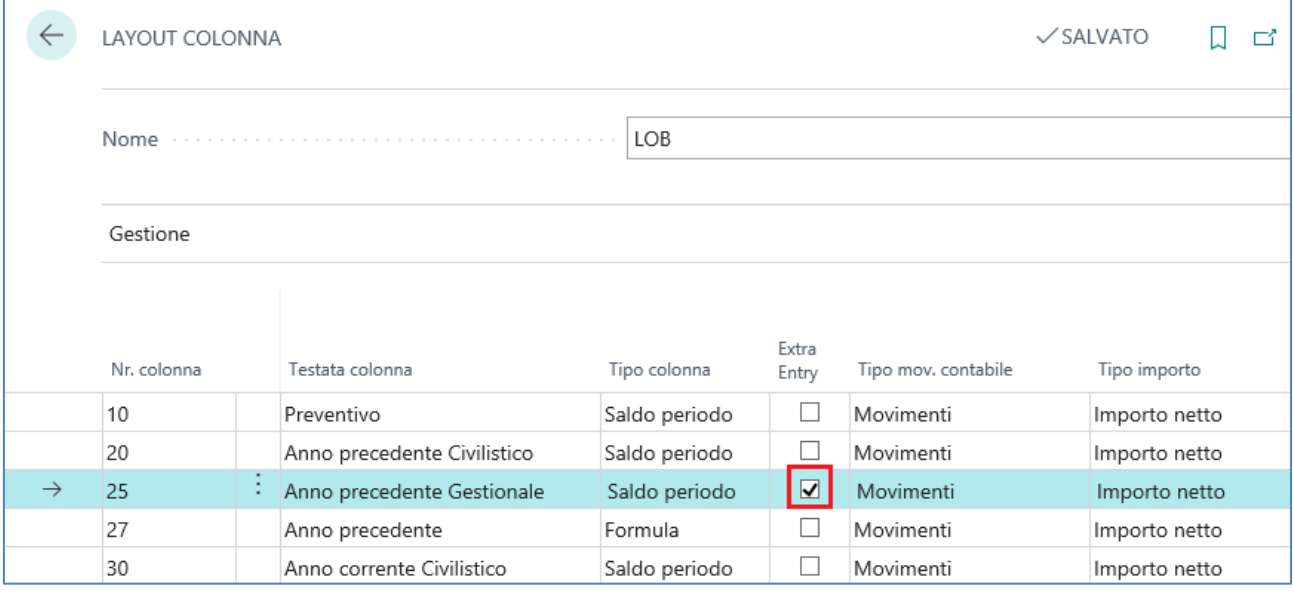

### <span id="page-8-1"></span>**Sintesi Situazione contabile**

Il sistema legge nella colonna settata con i Movimenti extra i movimenti generati dalle registrazioni extracontabili.

# <span id="page-8-2"></span>**Analisi per Dimensioni Extra**

Per poter visualizzare in alcuni strumenti di reporting le informazioni complete dei valori dimensionali inseriti in fase di registrazione è necessario impostare i codici "Visualizzazione Analisi" che si desidera elaborare. La visualizzazione dei dati può essere fatta per Movimenti Effettivi, Movimenti budget etc. e di vedere anche i movimenti Extra.

Nelle analisi per dimensioni è stato inserito un flag che integra anche tutte le scritture extracontabili effettuate. In automatico viene alimentato il campo "Ultimo Nr. Movimento extra":

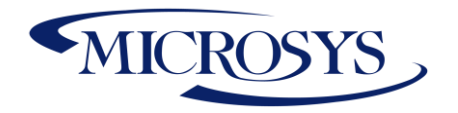

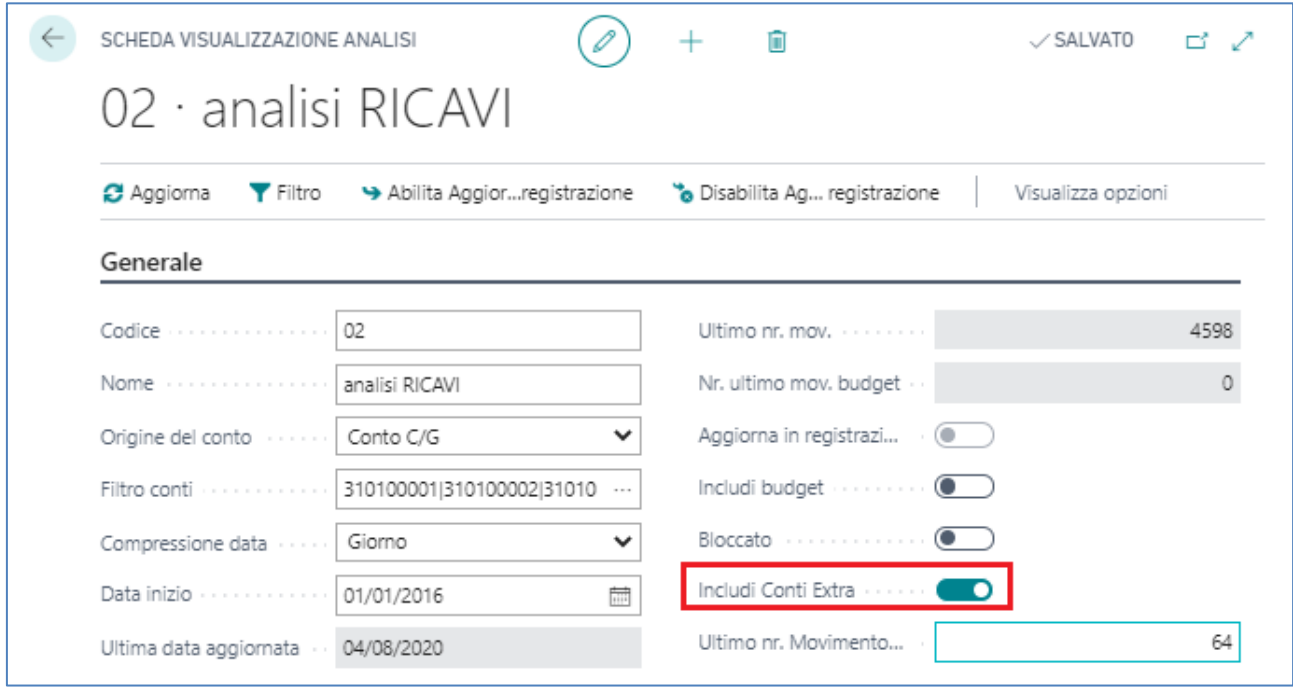

NB. bisognerà creare Analisi per Dimensioni che includono Movimenti extra o Solo movimenti coge in quanto la sintesi dell'analisi per dimensioni sarà il risultato dei movimenti analizzati (es. se c'è il flag di includi conti Extra la sintesi sarà il totale dei movimenti coge + extra).

# <span id="page-9-0"></span>**Manutenzione Registrazioni**

Viene gestita la manutenzione dei dati, ossia l'eliminazione e/o lo spostamento dalle righe delle scritture Extra Coge al batch di registrazione di destinazione. Inoltre è possibile Navigare i documenti contabilizzati in Extra.

## <span id="page-9-1"></span>**Registri C/G Extra**

È reso disponibile visualizzare tutti i movimenti Extra Coge Registrati. Cercare la Page "Registri C/G Extra"

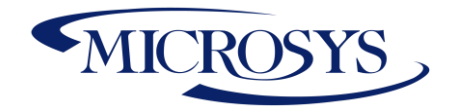

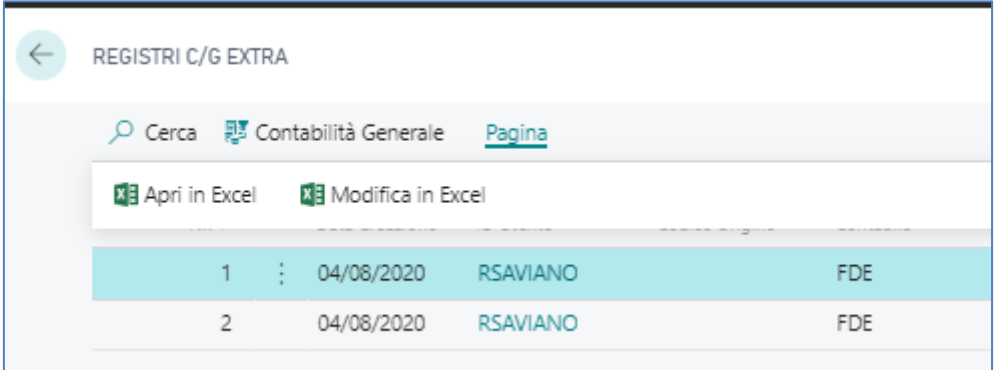

Per accedere ai movimenti registrati in ordine di contabilizzazione per utente/batch posizionarsi sulla scrittura e cliccare su "Contabilità Generale".

### <span id="page-10-0"></span>**Elimina Scritture Simulate**

Per eliminare le scritture andare nei movimenti Extra, selezionare i movimenti da eliminare, cliccare il tasto "Elimina".

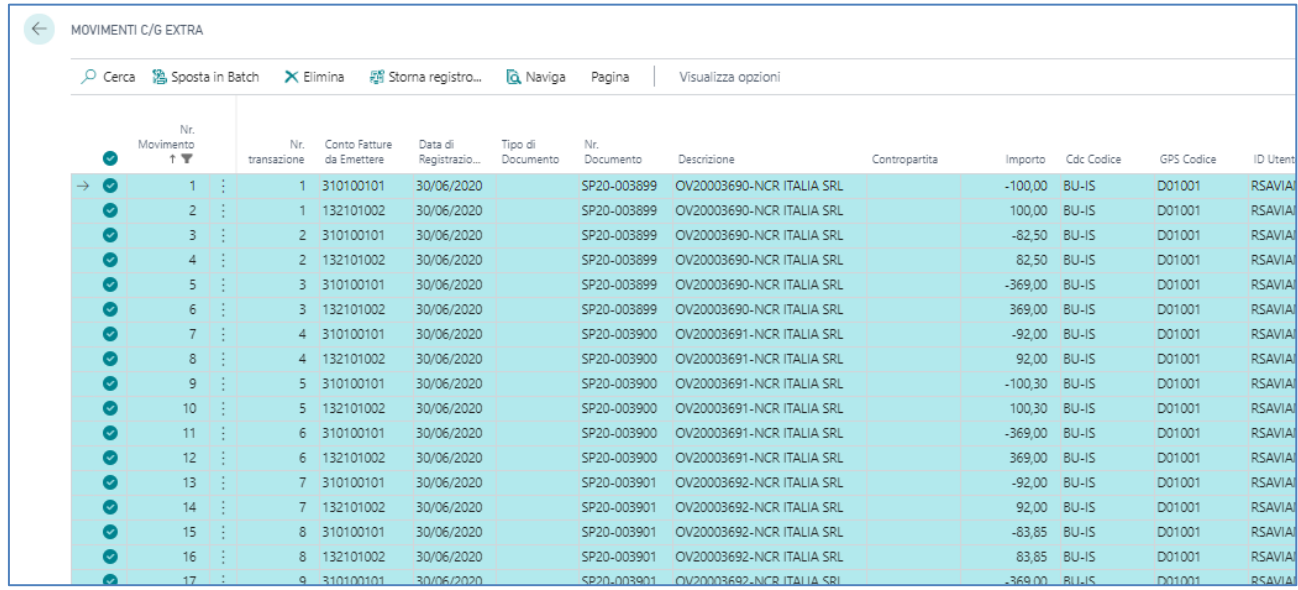

Il sistema genererà il seguente messaggio:

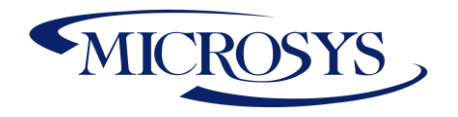

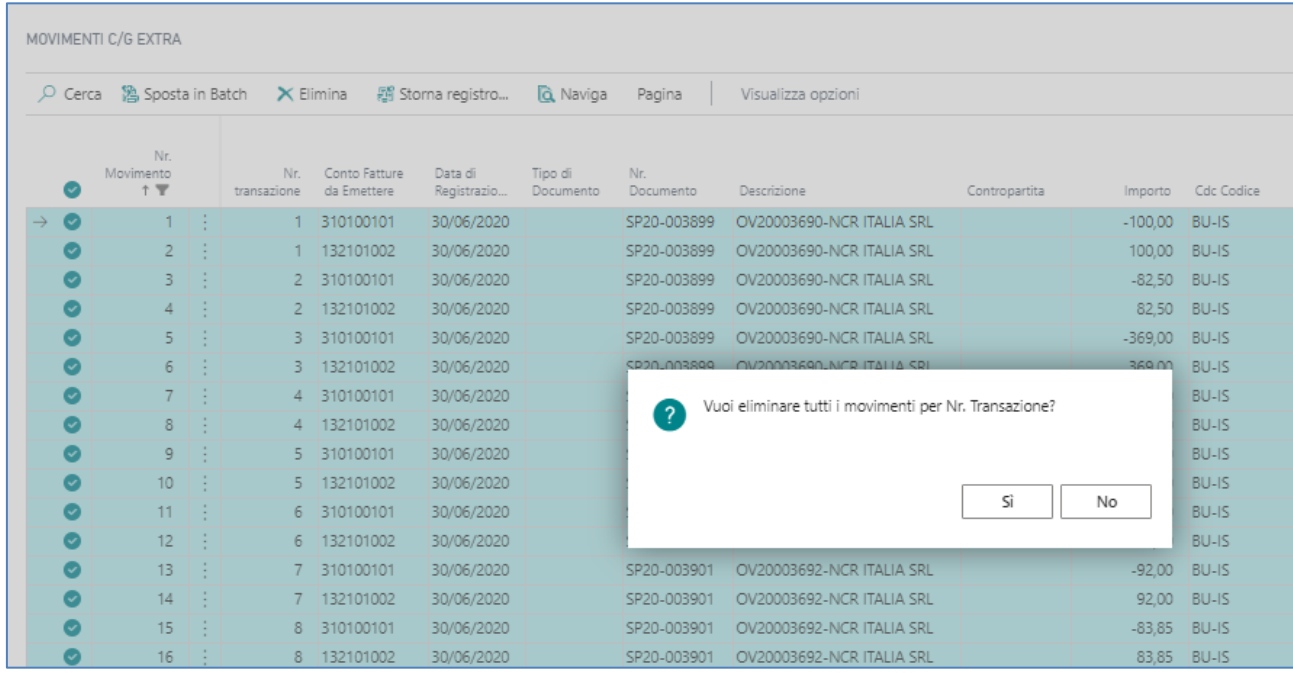

Conclusa la procedura viene generato un messaggio di conferma:

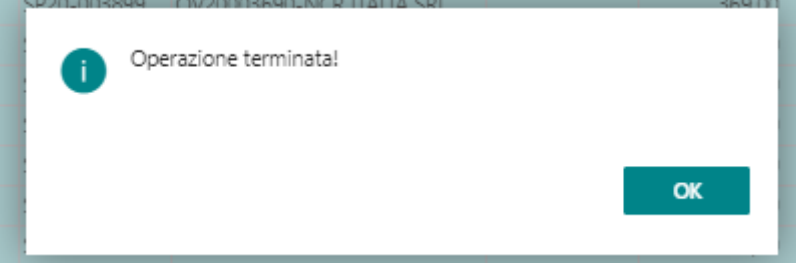

Il sistema elimina tutti i movimenti considerando il Nr. transazioni selezionati. Questo vuol dire che nel caso ho selezionato un solo movimento di un nr. transazione il sistema elimina tutta la registrazione in partita doppia.

### <span id="page-11-0"></span>**Sposta le righe sul Batch**

Per spostare le scritture su un batch, selezionare i movimenti da eliminare, cliccare il tasto "Sposta in Batch"

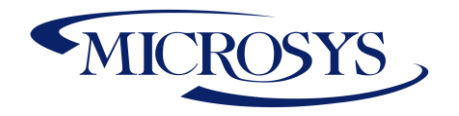

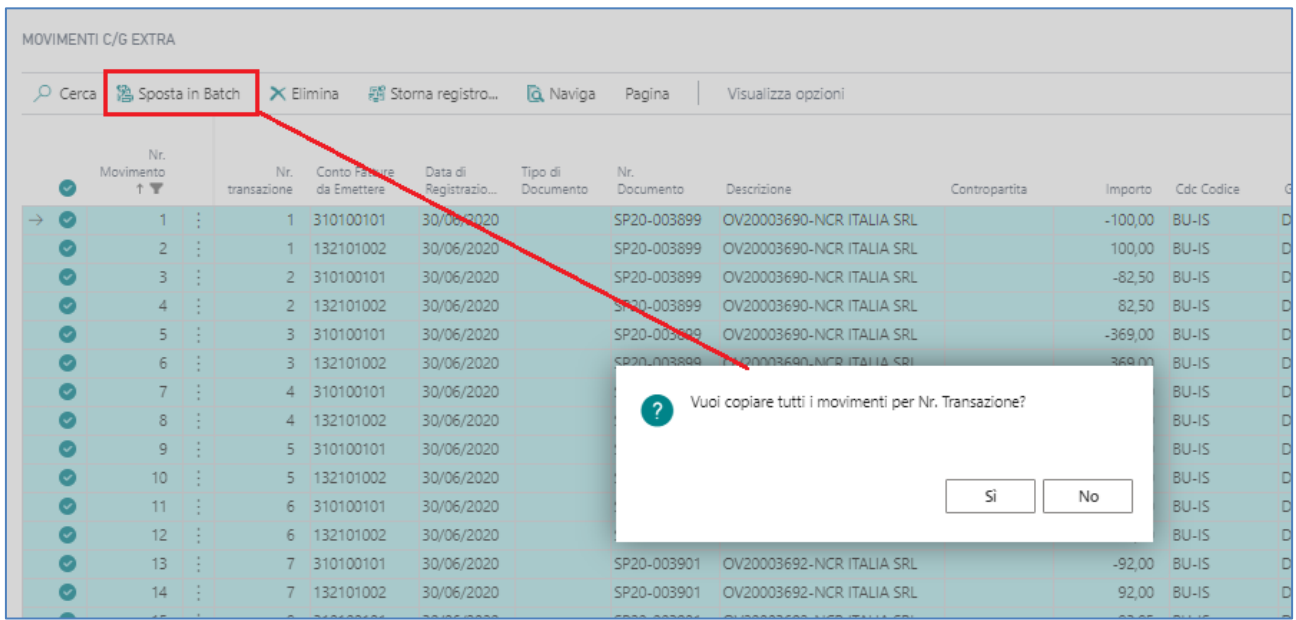

Scegliere il def e batch di destinazione del copia. Questa procedura consente anche la copia su batch di destinazione generale se la scrittura può essere trasferita a libro giornale.

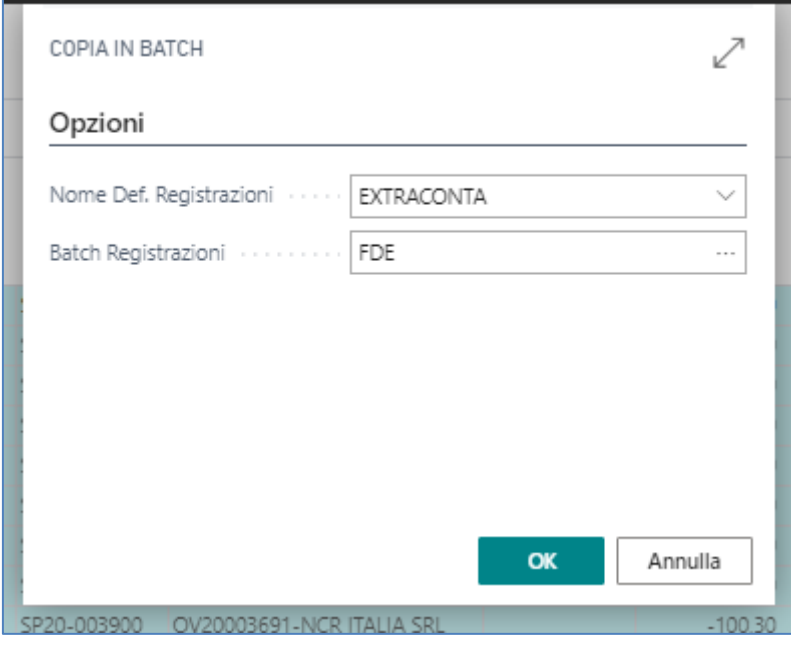

Il sistema genererà un messaggio di conferma

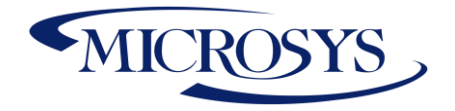

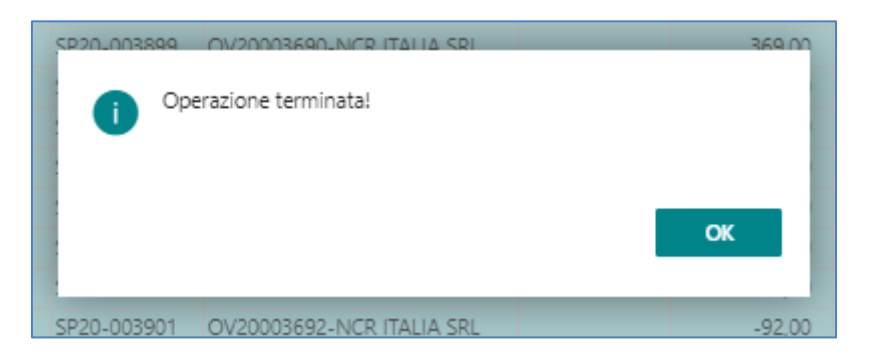

# <span id="page-13-0"></span>**Ratei & Risconti Extra**

La seguente procedura ha lo scopo di integrare l'attuale gestione del granulo "Codici Rinvio/Codici Differimento" per l'utilizzo dei Ratei e Risconti. Attualmente la procedura non è aderente con la pratica utilizzata in Italia in quanto la scrittura legata al documento e creata direttamente dal sistema nei Movimenti C/G. Spesso le società decidono di creare delle scritture extracontabili per Ratei & Risconti in quanto questi ultimi sono contabilizzati in definitiva solo con la chiusura dell'esercizio di fine anno al fine di concludere le scritture di assestamento.

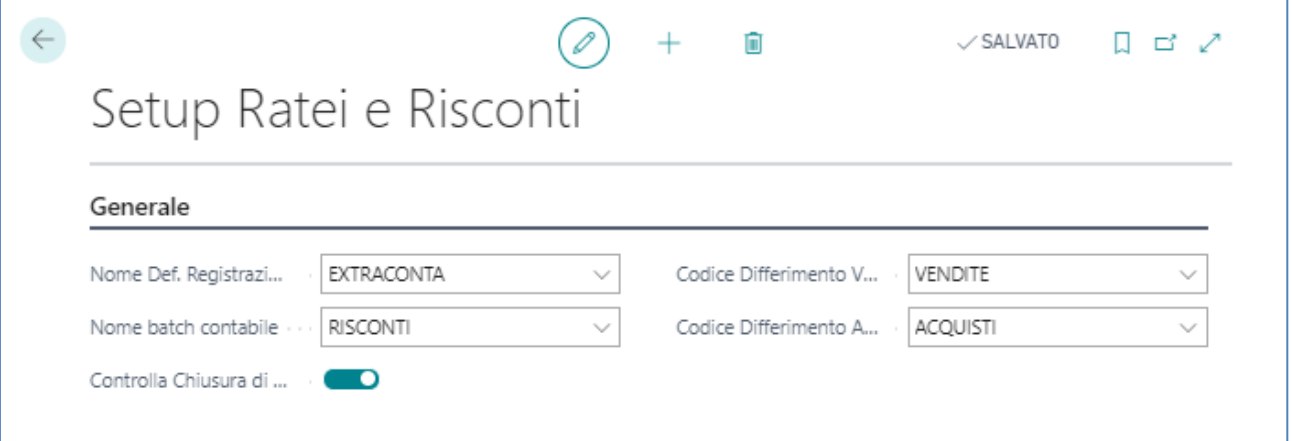

**Nome Def Registrazione**: indicare il def dove integrare le scritture relative al calcolo dei ratei e risconti

**Nome batch contabile**: indicare il def dove integrare le scritture relative al calcolo dei ratei e risconti **Codice Differimento Vendite**: indicare il codice differimento utilizzato nei documenti di vendita di default nel caso in cui l'utente utilizzi data inizio e data fine in riga documento

**Codice Differimento acquisto**: indicare il codice differimento utilizzato nei documenti di acquisto di default nel caso in cui l'utente utilizzi data inizio e data fine in riga documento.

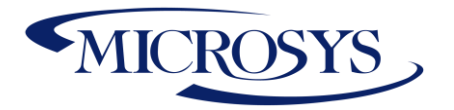

**Controlla Chiusura di Bilancio**: un segno di spunta in questo campo indica che non è possibile generare Ratei in data precedente alla data di registrazione dei documenti, quindi tutte le competenze con data precedente saranno imputate al mese di registrazione dei documenti.

### <span id="page-14-0"></span>**Codice Differimento Acquisto/Vendita default**

Tali codici hanno la caratteristica di essere utilizzati automaticamente SOLO se nei documenti viene utilizzata la data inizio e fine competenza. Nel lore setup devono esserci impostati:

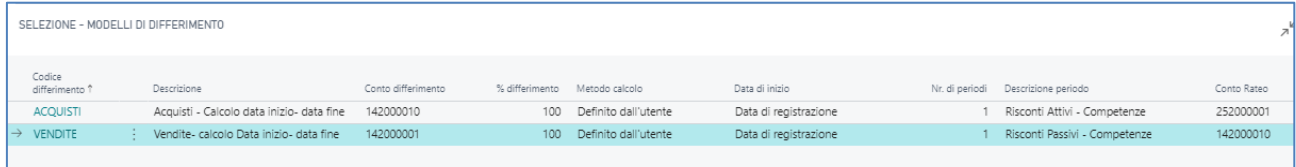

- **1) Conto Rateo (attivo/passivo) –** l'impostazione del conto viene utilizzato per dirottare la scrittura sulla tabella Ratei e Risconti. La mancanza di questo campo attiva la scrittura standard BC integrando le competenze direttamente in Contabilità generale alla contabilizzazione della fattura/nota credito.
- **2) Modello Calcolo (Definito dall'utente) –** il modello calcolo Definito dall'utente viene utilizzato in fase di inserimento in riga documento dei campi "Data Inzio Competenza" e "Data Fine Competenza"**.**
- **3) Nr. periodi = 1 –** viene inserito a setup uguale ad 1 ma il sistema automaticamente rileva direttamente nelle righe dei documenti il nr. periodi di competenza che va dalla data inizio alla data fine competenza.

## <span id="page-14-1"></span>**Codici Differimento COGE**

E' possibile aggiungere un altro codice differimento da utilizzare per le registrazioni coge, tale codice dovrà essere indicato come default nell'anagrafica del conto C/G:

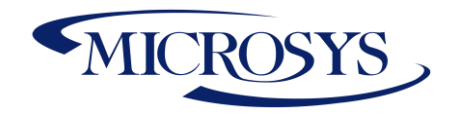

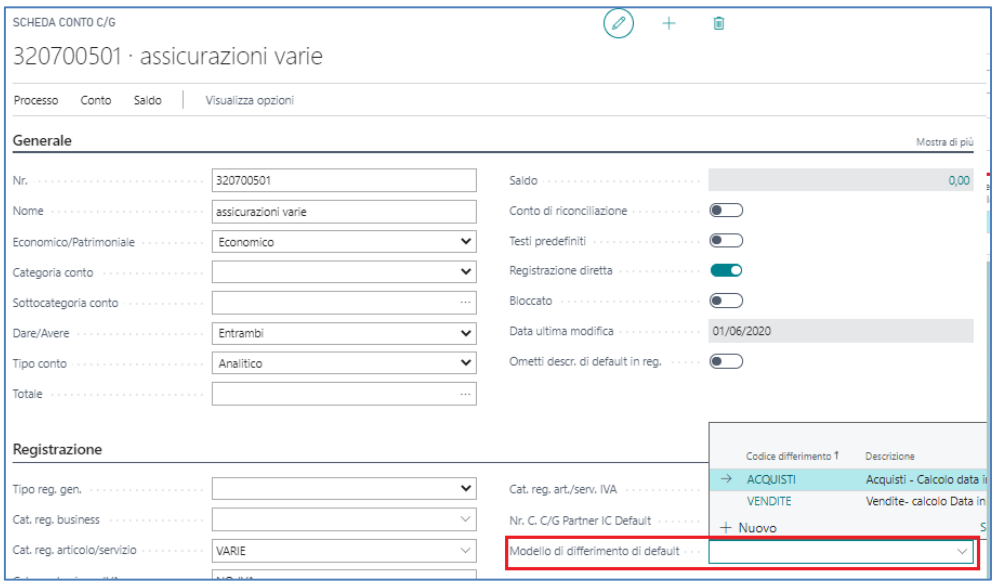

## <span id="page-15-0"></span>**Documenti Vendita**

È necessario immettere la data di inizio e la data di fine nelle righe. Il sistema rileva

automaticamente il codice di differimento e il periodo di competenza:

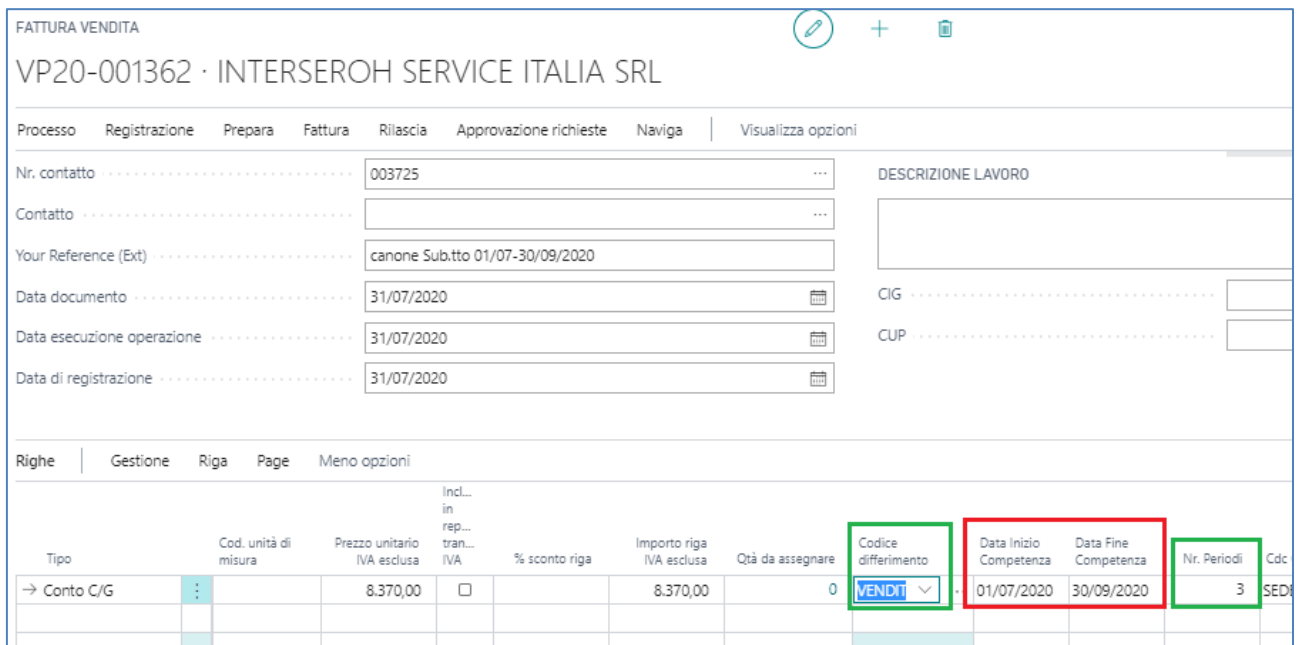

Se si desidera visualizzare il calcolo delle rate è necessario accedere alla sezione del Programmazione differimento:

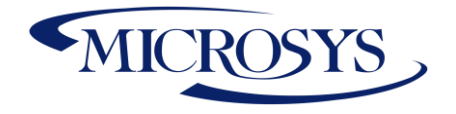

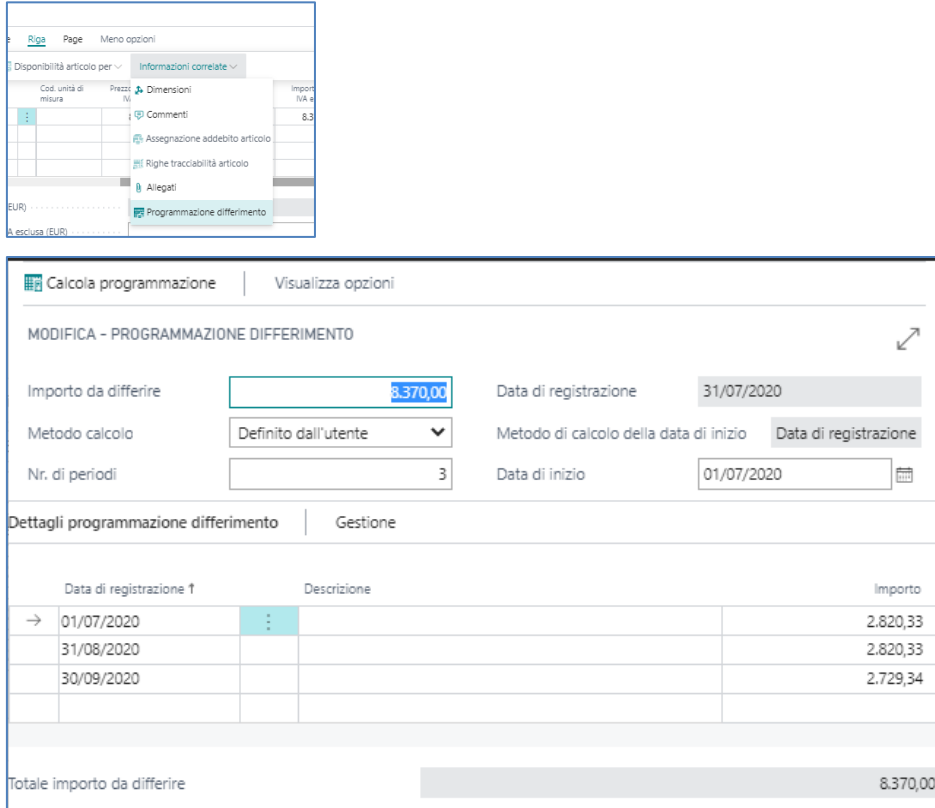

**FYI**: Nell'impostazione del codice di differimento è necessario indicare "definito dall'utente" se si utilizzano la data di inizio e la data di fine. Se si desidera il calcolo standard, non è necessario specificare la data di inizio e la data di fine.

Una volta contabilizzato il documento sarà possibile visualizzarlo attraverso il Naviga oppure cercando la visualizzazione Ratei e risconti:

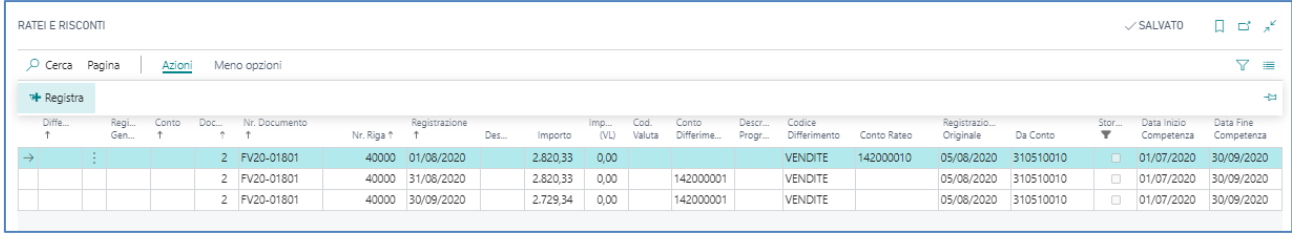

Da Questa schermata è possibile effettuare registra per popolare le registrazioni sul batch indicato a setup. E' possibile visualizzare i movimenti dalle fatture registrate accedendo a Visualizza Ratei e Risconti:

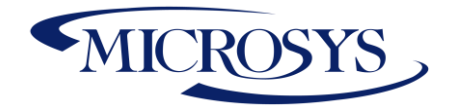

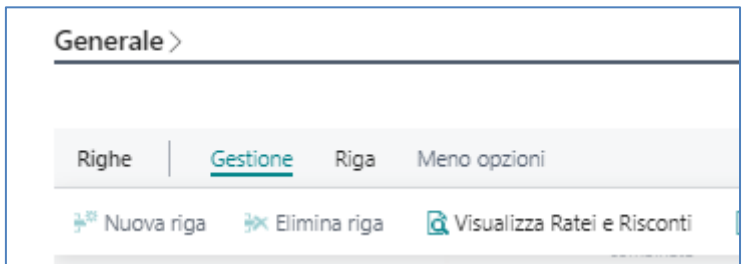

### <span id="page-17-0"></span>**Documenti Acquisto**

Le fatture di acquisto sono soggette allo stesso processo delle fatture di vendita. È necessario immettere la data di inizio e la data di fine nelle righe. Il sistema rileva automaticamente il codice di differimento e il periodo di competenza. Una volta contabilizzata la fattura sarà possibile accedere alla visualizzazione dei ratei e risconti per contabilizzare le competenze.

## <span id="page-17-1"></span>**Registrazioni Coge**

È necessario immettere la data di inizio e la data di fine nelle righe [di registrazioni coge.](https://ssl.microsofttranslator.com/bv.aspx?ref=TAns&from=&to=it&a=righe.Il) Il sistema rileva automaticamente il codice di differimento e il periodo di competenza:

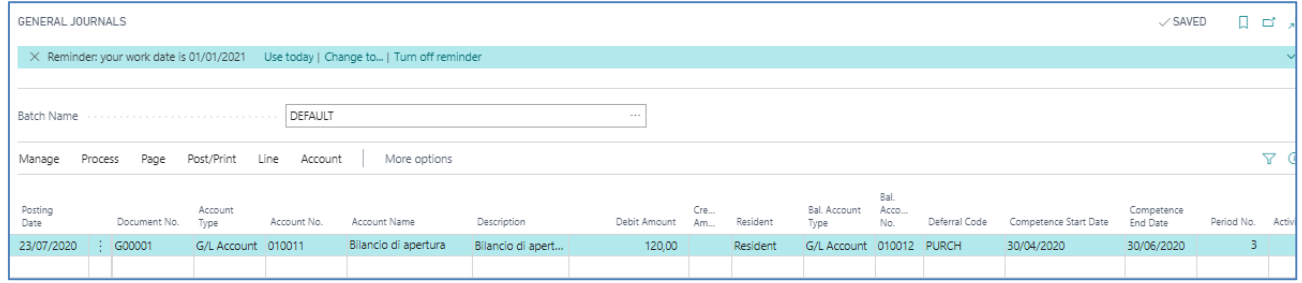

# <span id="page-17-2"></span>**Fatture da Ricevere e Fatture da Emettere**

L'esigenza del controllo di gestione è generare delle scritture legate alle registrazioni di carichi/spedizioni non ancora fatturati ma che genereranno dei Costi Previsti per fatture da ricevere e dei Ricavi previsti per fatture da Emettere. Il sistema dovrà consentire la popolazione del batch su conto C/G di costo/ricavo considerando come contropartita il conto patrimoniale di Doc da ricevere o da emettere.

## <span id="page-17-3"></span>**Fatture da Ricevere**

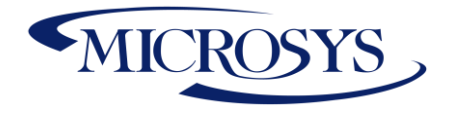

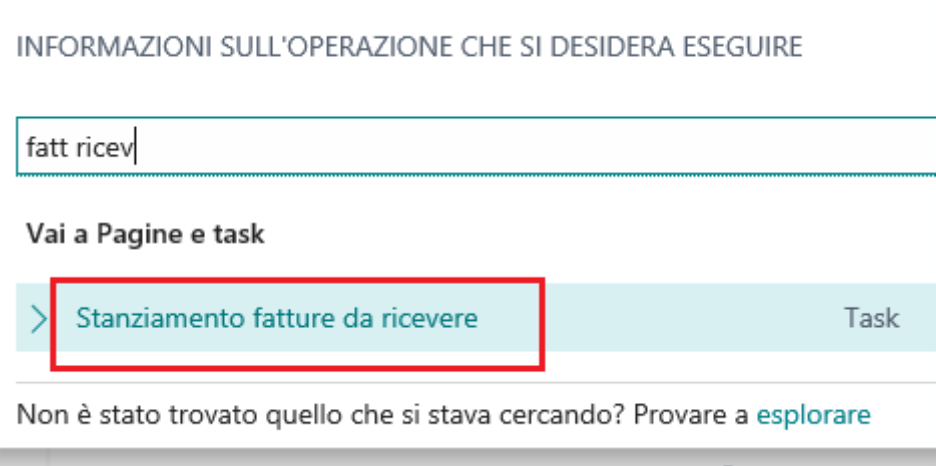

Indicare:

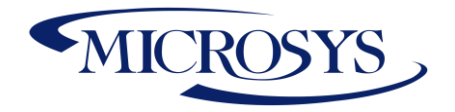

- Rif.: Extracontabile365-v15IT-ManualeUtente.docx
- **1) batch e def di registrazione (durante l'anno indicare un batch gestionale/extracontabile)**
- **2) Indicare il Conto Fatture da ricevere**
- **3) Indicare la data fine mese dello stanziamento**
- **4) Flaggare il campo "Autostornante" se si tratta di stanziamento in bilanci infrannuali**
- **5) Dettaglio se si desidera avere il dettaglio delle righe di carico che si stanno stanziando**

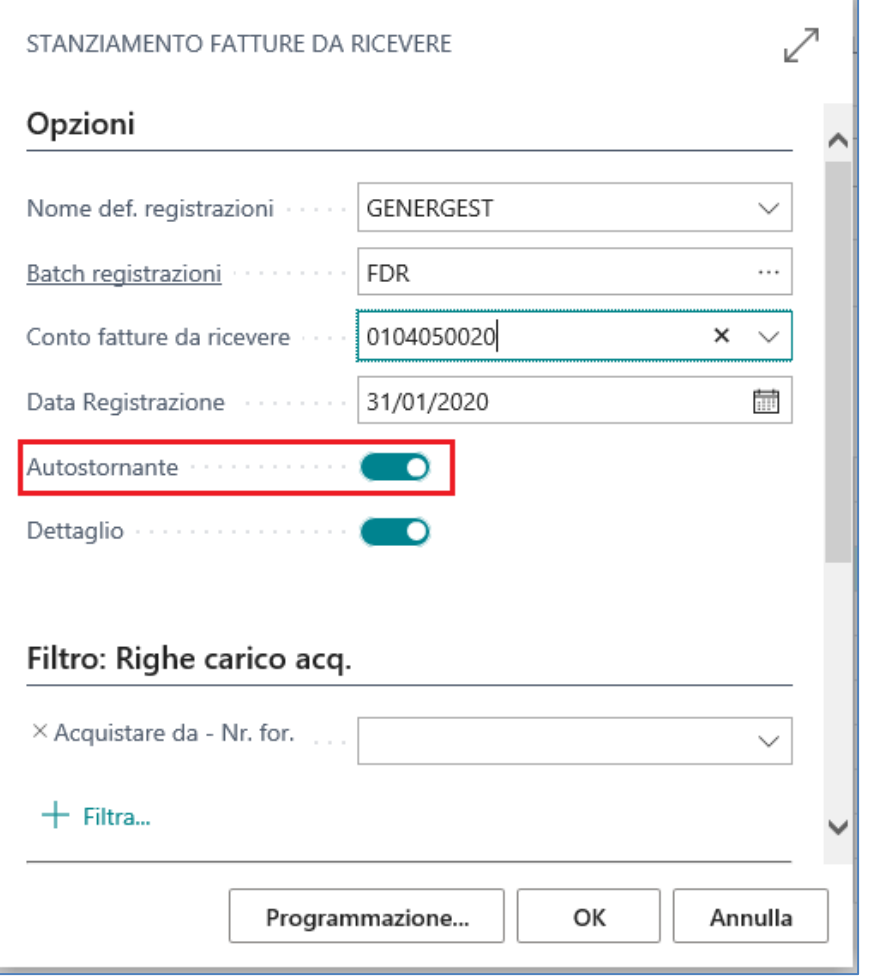

Verranno generate delle righe su batch di registrazione che avranno il dettaglio il nr. documento del carico registrato e saranno autostornanti nel senso che nel batch verrà inserita una riga al giorno successivo alla data di registrazione indicata sul report:

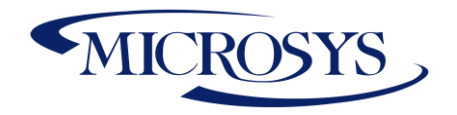

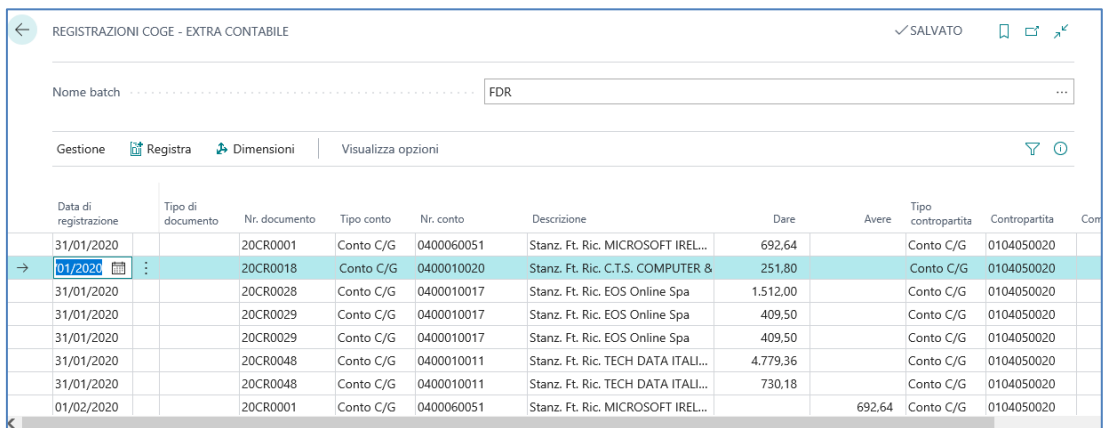

#### <span id="page-20-0"></span>**Fatture da Emettere**

Indicare nel report Stanziamento fatture da emettere le seguenti informazioni:

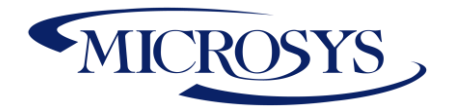

- Rif.: Extracontabile365-v15IT-ManualeUtente.docx
- **6) batch e def di registrazione (durante l'anno indicare un batch gestionale/extracontabile)**
- **7) Indicare il Conto Fatture da emettere**
- **8) Indicare la data fine mese dello stanziamento**
- **9) Flaggare il campo "Autostornante" se si tratta di stanziamento in bilanci infrannuali**
- **10) Origine: indicare l'origine da cui il sistema dovrà verificare i ricavi previsti. Può essere Ordine o Commessa.**

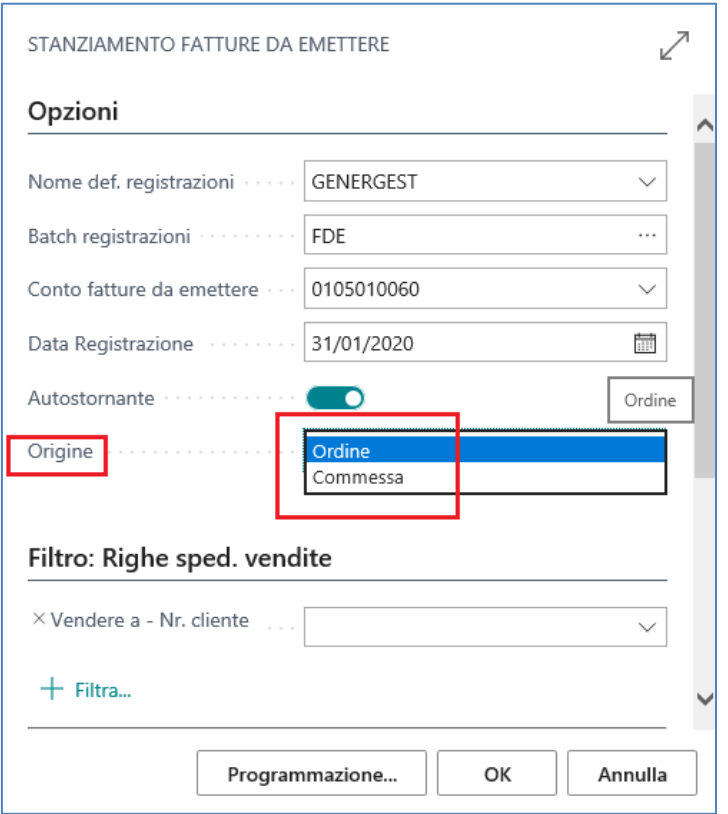

Verranno generate delle righe su batch di registrazione che avranno il dettaglio il nr. documento della spedizione registrata e non fatturata e saranno autostornanti nel senso che nel batch verrà inserita una riga al giorno successivo alla data di registrazione indicata sul report:

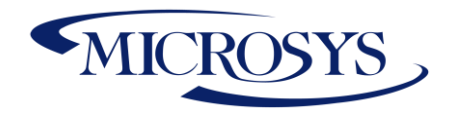

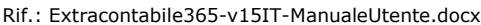

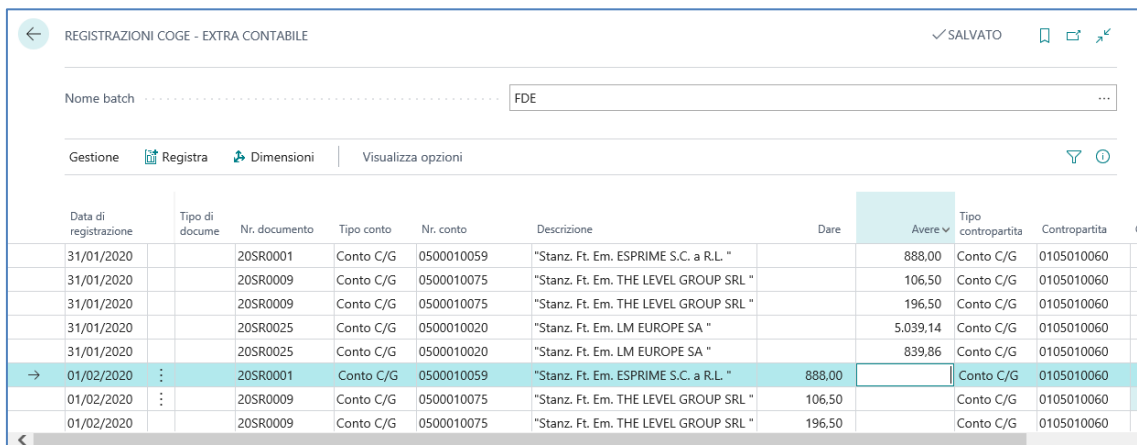

# <span id="page-22-0"></span>**Allocazioni**

Spesso le aziende hanno l'esigenza di riallocare su base % alcuni importi contabilizzati. Ad esempio è possibile che un Conto C/G "Pulizie" venga riallocato su base % sui vari reparti, un Centro di Costo Generico può essere redistribuito su diversi valori dimensioni o su altre dimensioni.

Per fare questo si ha bisogno di un Sistema che generi automaticamente dei ribaltamenti dimensionali.

E' possibile sfruttare la procedura standard di Allocazione nelle registrazioni periodiche. Unico custom è quello di integrare la popolazione degli importi da ribaltare.

Inserire nelle righe il tipo ricorrenza Saldo, conto C/G e dimensione di origine indicata sul movimento, dimensione di origine da ribaltare.

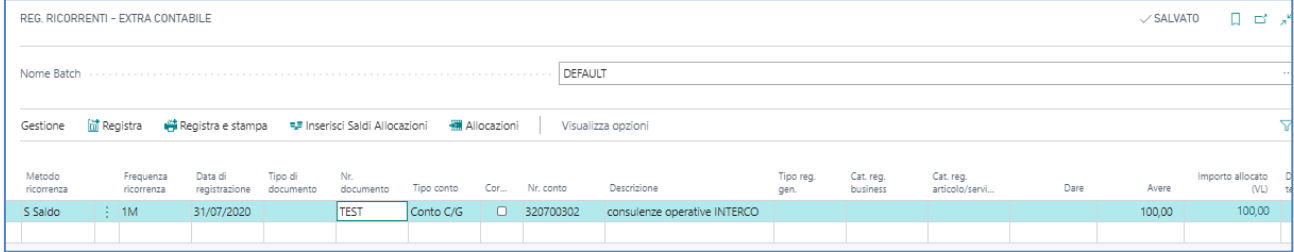

Nella sezione delle Allocazioni indicare la % da allocare

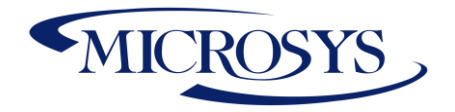

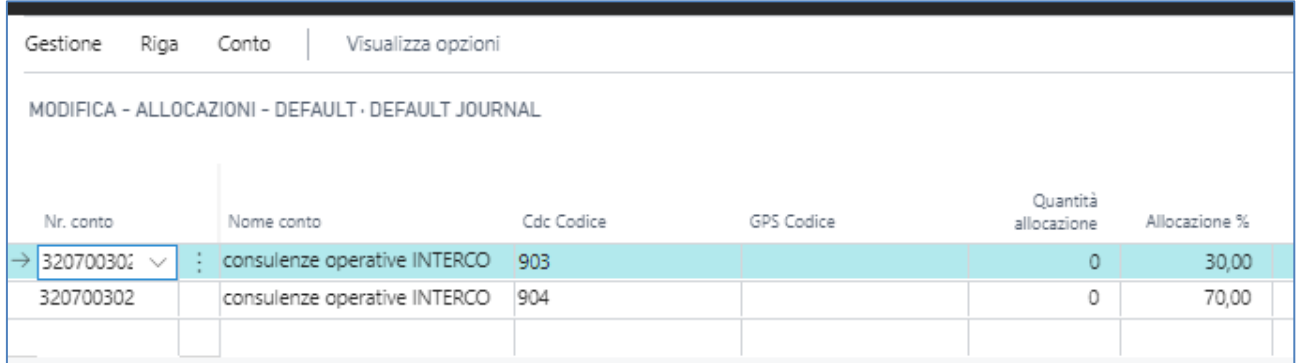

Cliccando sul tasto "Inserisci Saldo Allocazioni" il sistema inserisce il saldo del mese di contabilizzazione della scrittura per conto C/G e dimensione di origine della riga ed effettua automaticamente l'allocazione di tipo importo su base %:

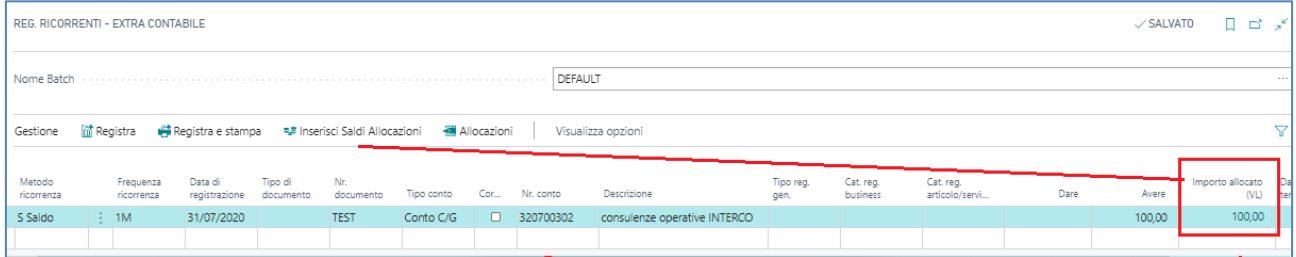

### Nel dettaglio:

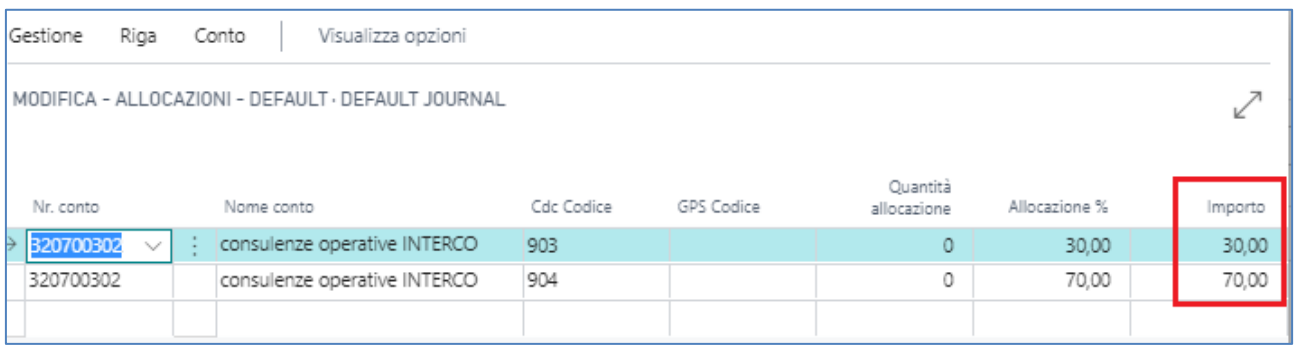

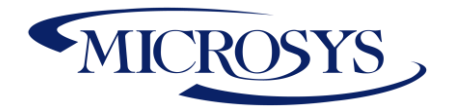

# <span id="page-24-0"></span>**Stampe**

### <span id="page-24-1"></span>**Bilancio di Verifica a Sezioni Contrapposte**

La stampa di questo report si basa sul campo Tipo Sessione inserito nel Piano dei conti Extra per ogni singolo conto movimentato.

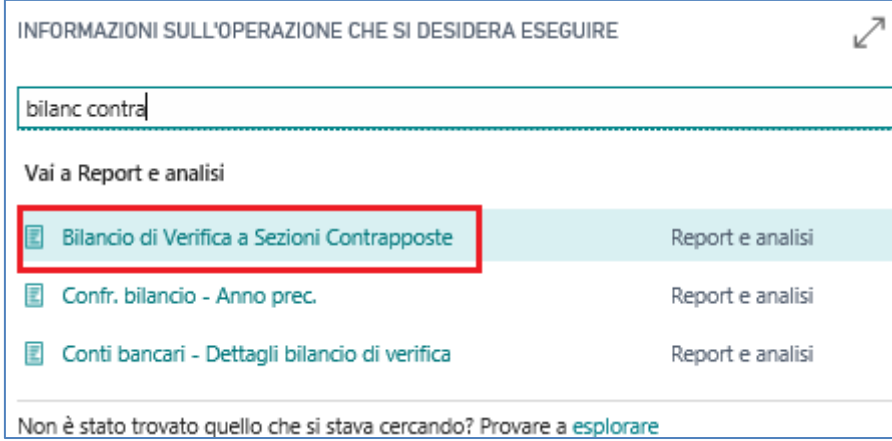

Esempio visualizzazione:

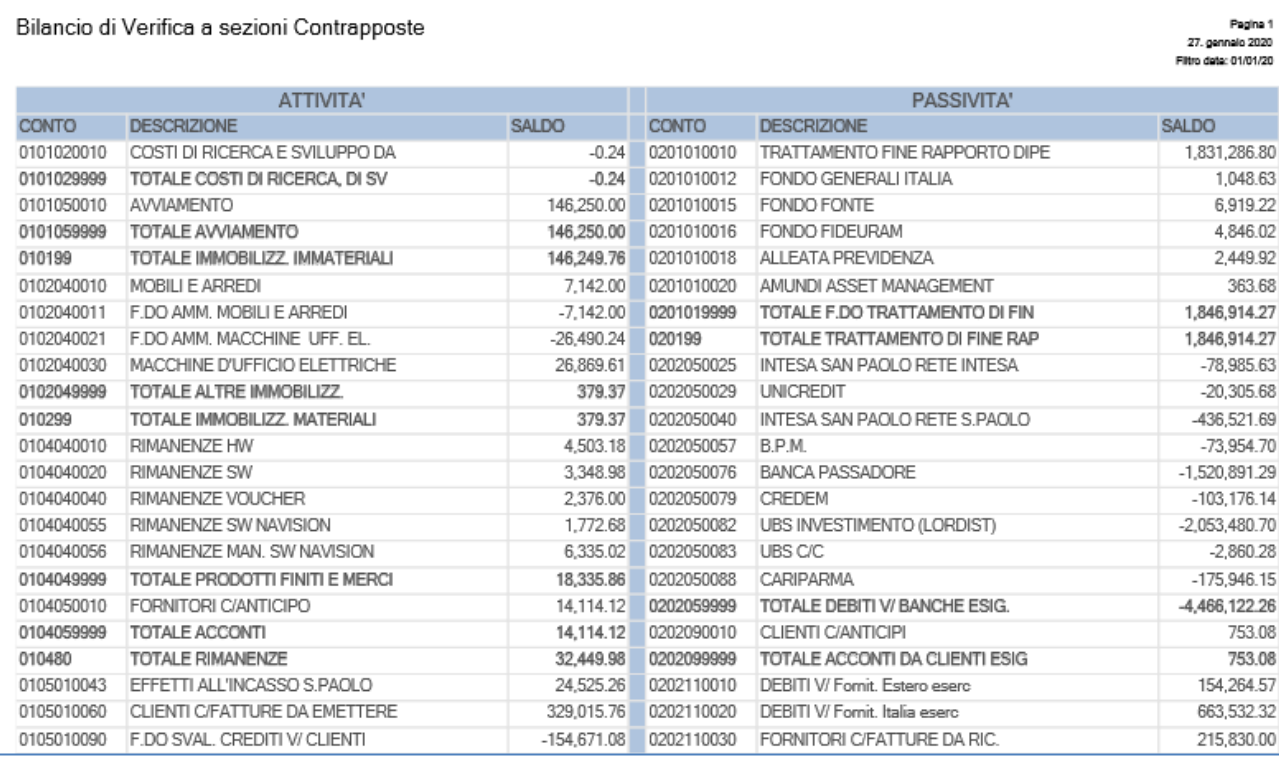

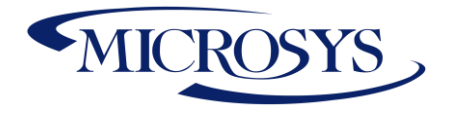

## <span id="page-25-0"></span>**Scheda Contabile extra**

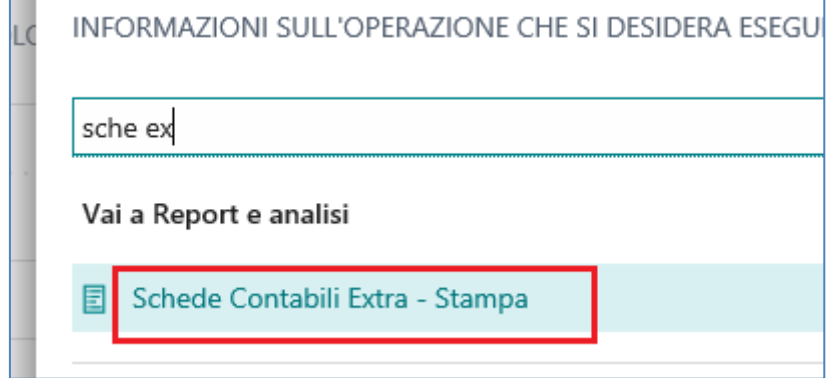

Scegliere il tipo di dato da estrarre: tutti, extra o solo C/G:

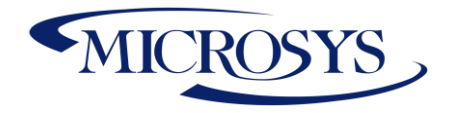

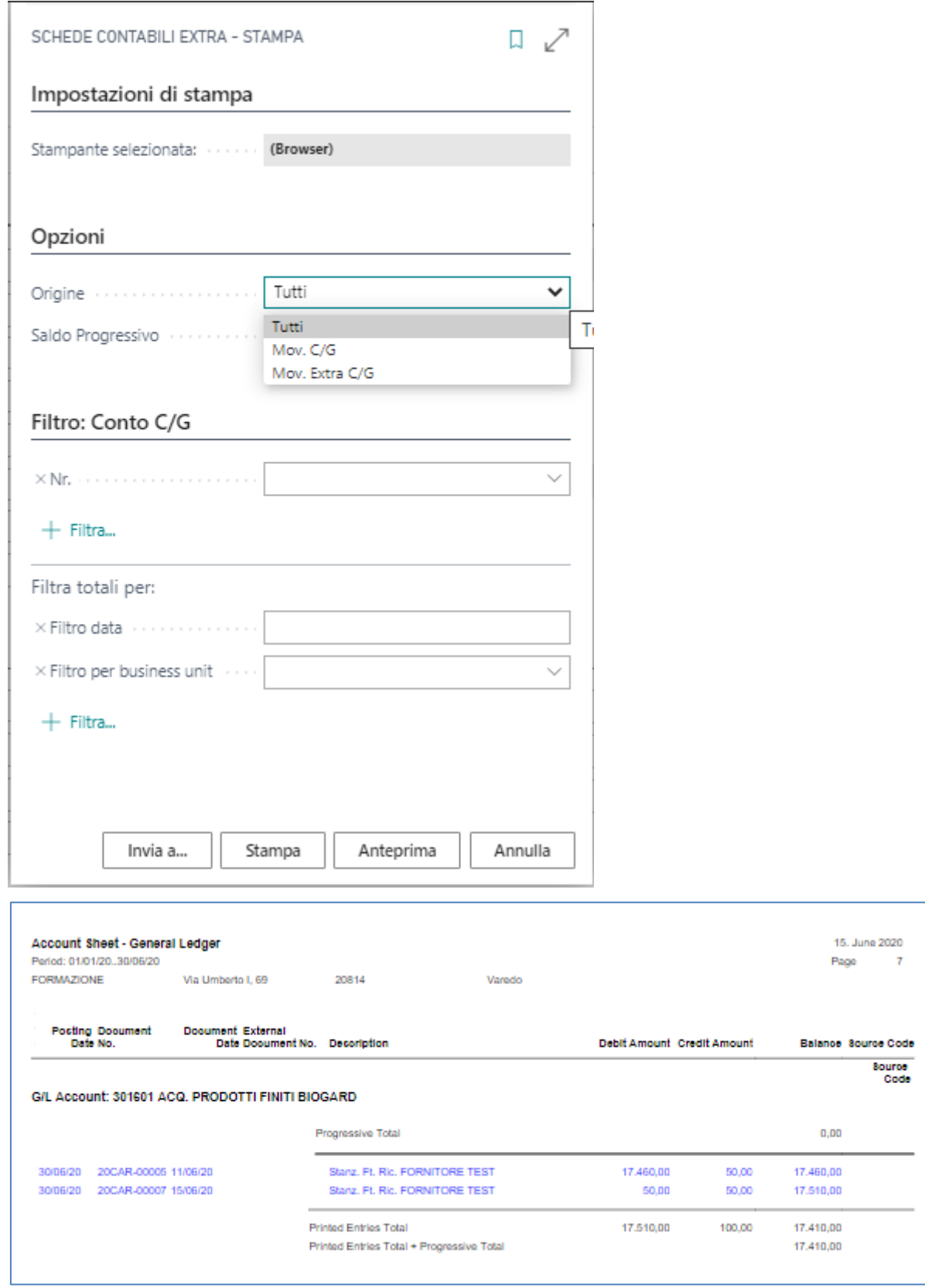

Page 26

**Microsys s.r.l** – [www.msys.it](http://www.msys.it/) – Cap.Soc. € 100.000,00 Cod. Fisc., Part. IVA e C.C.I.A.A. Milano 12533790155 20124 Milano - Via A. da Recanate,1 – Tel: +39 02 303 707 01 – Fax: +39 02 303 707 70 10123 Torino - Piazza L. Lagrange 1 – Tel: +39 02 303 707 01 – Fax: +39 011 4546 013 Società soggetta a direzione e coordinamento di MPS s.r.l. - Milano